# Konfigurieren von ISE 2.1 mit MS SQL mithilfe von ODBC I

# Inhalt

**Einführung Voraussetzungen** Anforderungen Verwendete Komponenten Konfigurieren Schritt 1: MS SQL-Basiskonfiguration Schritt 2: ISE - Basiskonfiguration Schritt 3: Benutzerauthentifizierung konfigurieren Schritt 4: Gruppenabruf konfigurieren Schritt 5: Konfigurieren des Abrufen von Attributen **Fehlerbehebung** 

# Einführung

In diesem Dokument wird beschrieben, wie Identity Services Engine (ISE) mit Microsoft Standard Query Language (SQL) Server für die ISE-Authentifizierung mithilfe von Open Database Connectivity (ODBC) konfiguriert wird.

Hinweis: Für die Open Database Connectivity (ODBC)-Authentifizierung muss die ISE ein Nur-Text-Benutzerkennwort abrufen können. Das Kennwort kann in der Datenbank verschlüsselt werden, muss jedoch von der gespeicherten Prozedur entschlüsselt werden.

# Voraussetzungen

### Anforderungen

Cisco empfiehlt, über Kenntnisse in folgenden Bereichen zu verfügen:

- Datenbank- und ODBC-Konzepte
- Microsoft SQL Server

### Verwendete Komponenten

Die Informationen in diesem Dokument basieren auf den folgenden Software- und Hardwareversionen:

- Identity Services Engine 2.1
- MSSQL Server 2008 R2

# Konfigurieren

# Schritt 1: MS SQL-Basiskonfiguration

Zu den Konfigurationsschritten gehören das Erstellen einer Datenbank und eines Benutzers für die ISE mit Zugriffsberechtigungen auf diese Datenbank.

Hinweis: Die ISE unterstützt nur die SQL-Authentifizierung, nicht das Windows-Konto. Wenn Sie den Authentifizierungsmodus ändern müssen, finden Sie weitere Informationen unter [Change Server Authentication Mode \(Serverauthentifizierungsmodus ändern\).](https://msdn.microsoft.com/en-us/library/ms188670.aspx?f=255&MSPPError=-2147217396)

1. Öffnen Sie SQL Server Management Studio (Startmenü > Microsoft SQL Server 2008 R2), und erstellen Sie eine Datenbank:

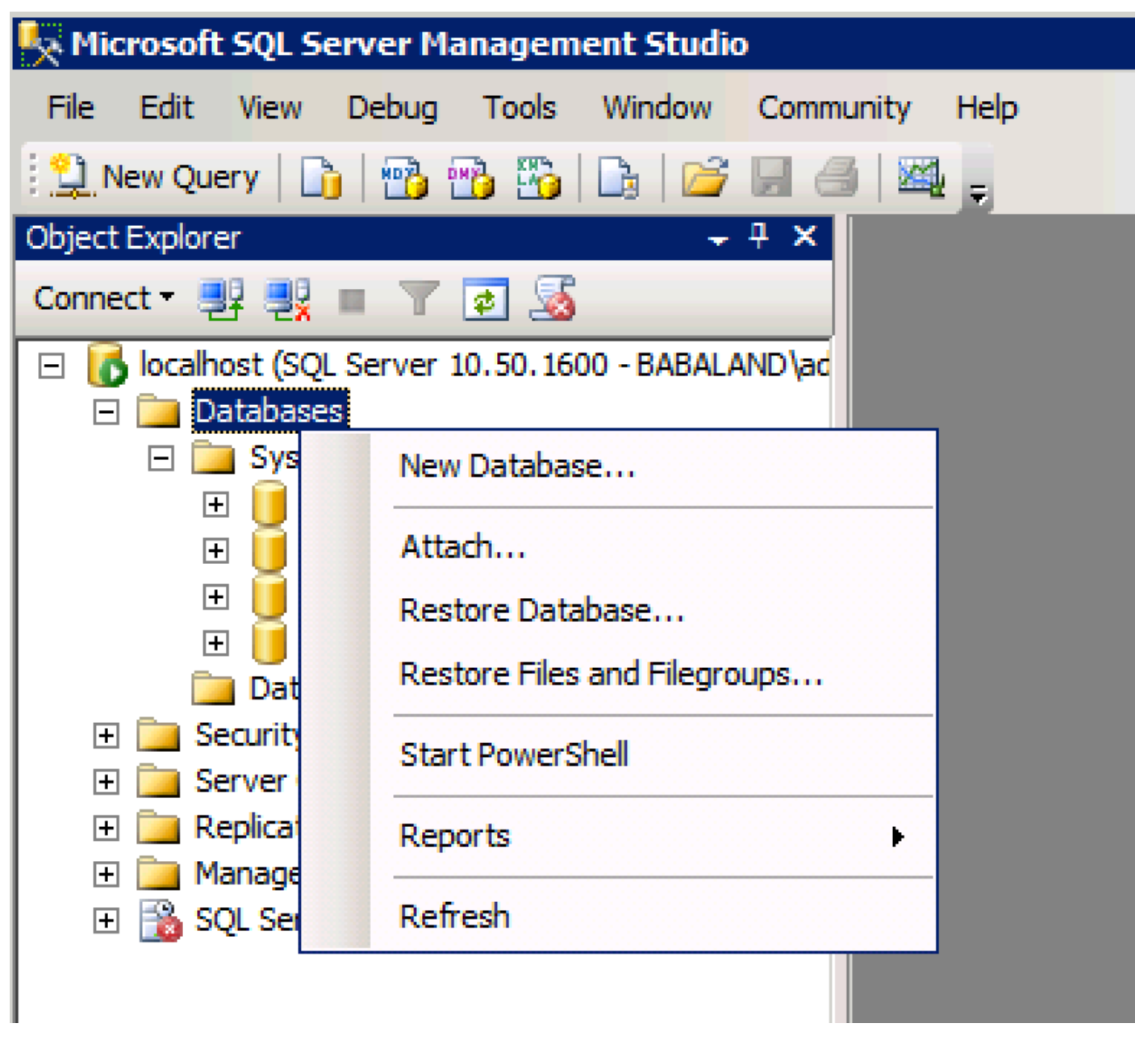

2. Lassen Sie die Standardoptionen unverändert, oder passen Sie die Datenbankeinstellungen wie in diesem Bild gezeigt an:

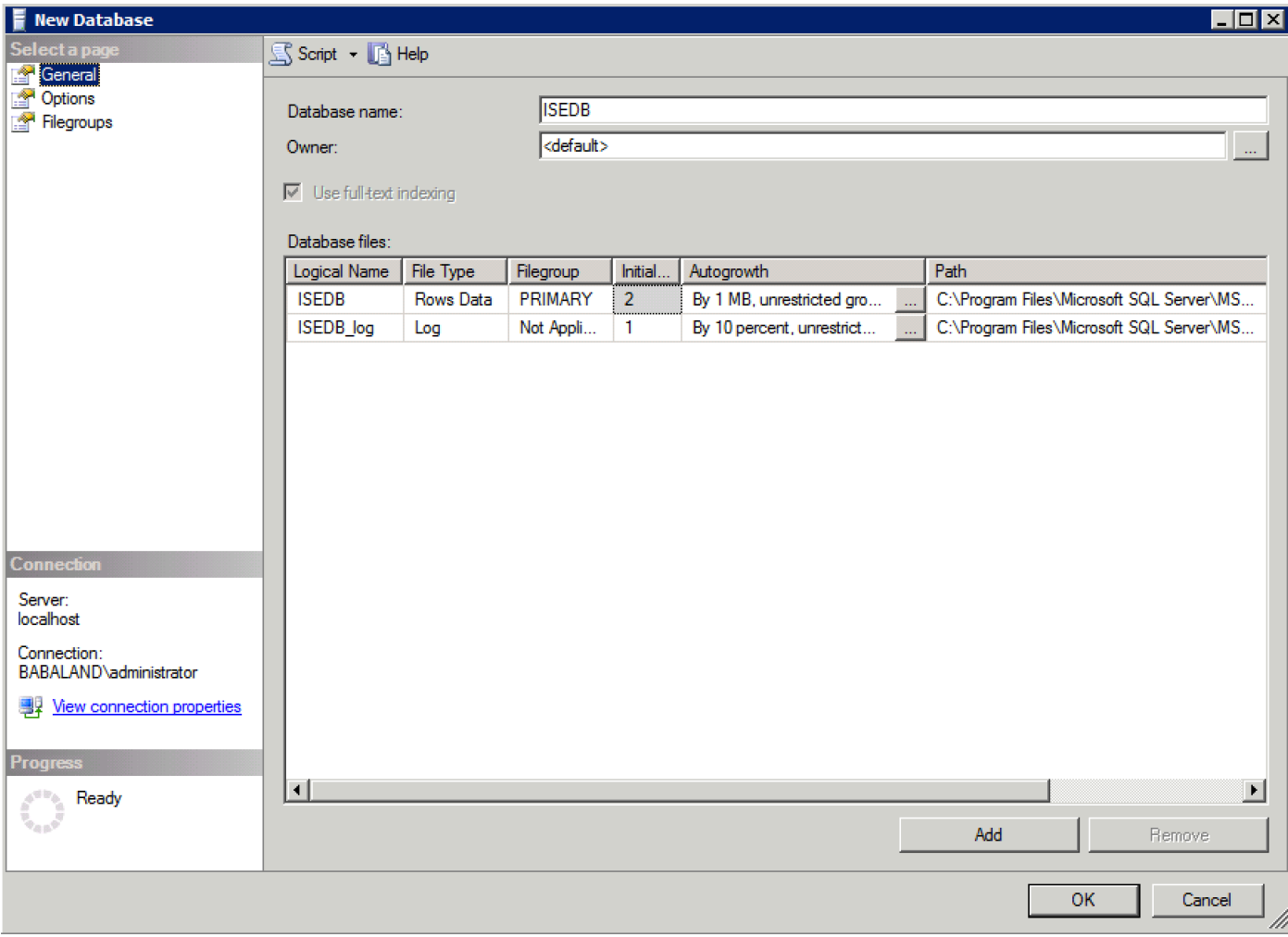

3. Erstellen Sie einen Benutzer, und legen Sie die Berechtigungen wie in den folgenden Bildern gezeigt fest:

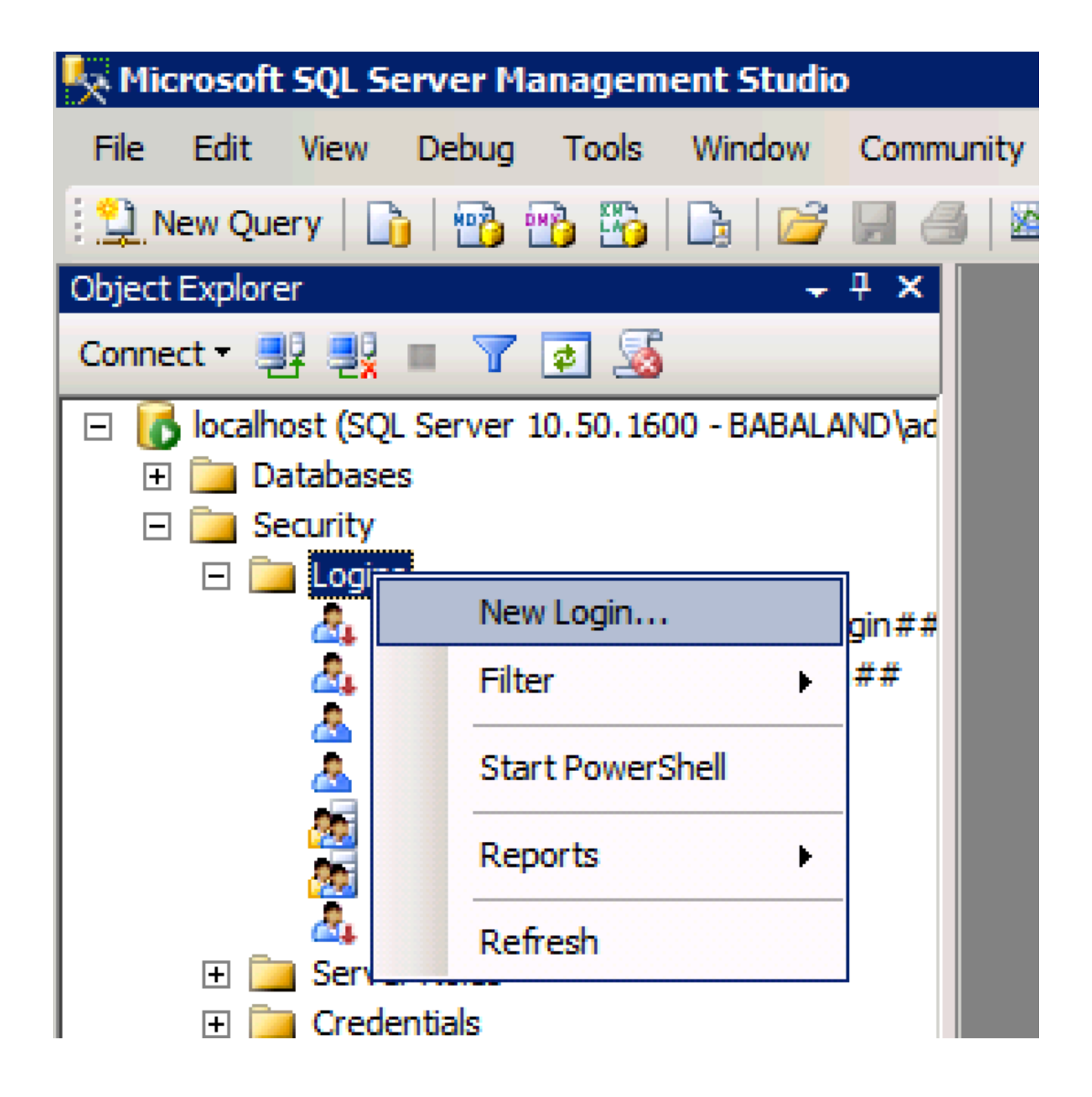

![](_page_4_Picture_1.jpeg)

![](_page_5_Picture_19.jpeg)

## Schritt 2: ISE - Basiskonfiguration

Erstellen einer ODBC-Identitätsquelle unter Administration > External Identity Source > ODBC und Testverbindung:

#### **ODBC List > ISE\_ODBC**

![](_page_6_Picture_73.jpeg)

### Schritt 3: Benutzerauthentifizierung konfigurieren

Die ISE-Authentifizierung an ODBC verwendet gespeicherte Prozeduren.Die gespeicherte Prozedur für die Authentifizierung gibt Ergebnismenge mit dieser Syntax zurück:

![](_page_6_Picture_74.jpeg)

Weitere Verfahren finden Sie im [Cisco Identity Services Engine 2.1-Administrationsleitfaden.](/content/en/us/td/docs/security/ise/2-1/admin_guide/b_ise_admin_guide_21/b_ise_admin_guide_20_chapter_01101.html#id_10025)

Tipp: Sie können benannte Parameter anstelle von Resultset zurückgeben. Es ist nur ein anderer Ausgabetyp, die Funktionalität ist die gleiche.

1. Navigieren Sie zu Optionen, und deaktivieren Sie das Kontrollkästchen Speichern von Änderungen, die eine Neuerstellung der Tabelle erfordern, verhindern (optional):

![](_page_7_Picture_41.jpeg)

2. Erstellen Sie die Tabelle. Stellen Sie sicher, dass Sie die Identitätseinstellungen für den Primärschlüssel festlegen. Um user\_id als Primärschlüssel festzulegen, klicken Sie mit der rechten Maustaste auf den Spaltennamen:

![](_page_7_Picture_42.jpeg)

Letzte SQL-Version:

CREATE TABLE [dbo].[ISE\_Users]( [user\_id] [int] IDENTITY(1,1) NOT NULL, [username] [varchar](max) NOT NULL, [password] [varchar](max) NOT NULL,

```
CONSTRAINT [PK_ISE_Users] PRIMARY KEY CLUSTERED
(
[user_id] ASC
)WITH (PAD_INDEX = OFF, STATISTICS_NORECOMPUTE = OFF, IGNORE_DUP_KEY = OFF, ALLOW_ROW_LOCKS =
ON, ALLOW_PAGE_LOCKS = ON) ON [PRIMARY]
) ON [PRIMARY]
```

```
3. Führen Sie diese Abfrage aus, um einen Benutzer einzufügen:
```

```
insert into ISE_Users(username,password) values('odbcuser1','odbcpass'); 
4. Erstellen Sie eine Prozedur für die unverschlüsselte Kennwortauthentifizierung (für PAP, EAP-
GTC innere Methode, TACACS):
```

```
CREATE PROCEDURE [dbo].[ISEAuthUserPlainReturnsRecordset]
@username varchar(255), @password varchar(255)
AS
BEGIN
IF EXISTS( SELECT username
FROM ISE_Users
WHERE username = @username
AND password = @password )
SELECT 0,11,'This is a very good user, give him all access','No Error'
FROM ISE Users
WHERE username = @username
ELSE
SELECT 3,0,'odbc','ODBC Authen Error'
END
```
5. Erstellen Sie eine Prozedur zum Abrufen von unverschlüsselten Kennwörtern (für CHAP, MSCHAPv1/v2, EAP-MD5, LEAP, EAP-MSCHAPv2 innere Methode, TACACS):

```
CREATE PROCEDURE [dbo].[ISEFetchPasswordReturnsRecordset]
@username varchar(255)
AS
BEGIN
IF EXISTS( SELECT username
FROM ISE_Users
WHERE username = @username)
SELECT 0,11,'This is a very good user, give him all access','No Error',password
FROM ISE_Users
WHERE username = @username
ELSE
SELECT 3,0,'odbc','ODBC Authen Error'
END
```
6. Erstellen Sie eine Prozedur zur Prüfung des Benutzernamens oder des Rechners (für MAB verwendet, schnelle Wiederverbindung von PEAP, EAP-FAST und EAP-TTLS):

AS **BEGIN** IF EXISTS( SELECT username FROM ISE\_Users WHERE username = @username) SELECT 0,11,'This is a very good user, give him all access','No Error' FROM ISE\_Users WHERE username = @username ELSE SELECT 3,0,'odbc','ODBC Authen Error' END

### 7. Testerstellte Prozeduren:

![](_page_9_Picture_2.jpeg)

![](_page_10_Picture_1.jpeg)

Testen Sie andere Verfahren auf die gleiche Weise.

8. Konfigurieren von Prozeduren auf der ISE und Speichern:

![](_page_11_Picture_24.jpeg)

9. Erstellen Sie eine einfache Authentifizierungsregel mit ODBC, und testen Sie sie:

![](_page_11_Picture_25.jpeg)

b3560#test aaa group ISE236 odbcuser1 odbcpass legacy Attempting authentication test to server-group ISE236 using radius User was successfully authenticated.

![](_page_12_Picture_97.jpeg)

![](_page_12_Picture_98.jpeg)

**Steps** 

### Schritt 4: Gruppenabruf konfigurieren

1. Erstellen Sie Tabellen mit Benutzergruppen und eine andere Tabelle für die Many-to-Many-Zuordnung:

```
CREATE TABLE [dbo].[Groups](
[Group_ID] [int] IDENTITY(1,1) NOT NULL,
[Group_Name] [varchar](max) NOT NULL,
[Group_Desc] [text] NOT NULL,
CONSTRAINT [PK_Groups] PRIMARY KEY CLUSTERED
(
[Group_ID] ASC
)WITH (PAD_INDEX = OFF, STATISTICS_NORECOMPUTE = OFF, IGNORE_DUP_KEY = OFF, ALLOW_ROW_LOCKS =
ON, ALLOW_PAGE_LOCKS = ON) ON [PRIMARY]
) ON [PRIMARY] TEXTIMAGE_ON [PRIMAR
CREATE TABLE [dbo].[User_Groups_Mapping](
[user_id] [int] NOT NULL,
[group_id] [int] NOT NULL
) ON [PRIMARY]
ALTER TABLE dbo.User_Groups_Mapping ADD CONSTRAINT
FK_User_Groups_Mapping_Groups FOREIGN KEY
(
group_id
) REFERENCES dbo.Groups
\left(Group_ID
) ON UPDATE CASCADE
ON DELETE CASCADE
GO
ALTER TABLE dbo.User_Groups_Mapping ADD CONSTRAINT
FK_User_Groups_Mapping_ISE_Users FOREIGN KEY
(
```
user\_id ) REFERENCES dbo.ISE\_Users ( user\_id ) ON UPDATE CASCADE ON DELETE CASCADE

#### 2. Fügen Sie Gruppen und Zuordnungen hinzu, sodass ODBCUSER1 zu beiden Gruppen gehört:

```
INSERT [dbo].[Groups] ([Group_ID], [Group_Name], [Group_Desc]) VALUES (1, N'ODBCGroup1', N'My
Nice Group1')
INSERT [dbo].[User_Groups_Mapping] ([user_id], [group_id]) VALUES (1, 1)
INSERT [dbo].[Groups] ([Group_ID], [Group_Name], [Group_Desc]) VALUES (2, N'ODBCGroup2', N'My
Nice Group2')
INSERT [dbo].[User_Groups_Mapping] ([user_id], [group_id]) VALUES (1, 2)
```
#### 3. Vorgang zum Abrufen von Gruppen erstellen:

```
CREATE PROCEDURE [dbo].[ISEGroupsRetrieval]
@username varchar(255), @result int output
AS
BEGIN
if exists (select * from ISE Users where username = @username)
begin
set @result = 0
select Group Name from Groups where group_id in (select group_ID from User Groups_Mapping where
User_Groups_Mapping.USER_ID IN (select USER_ID from ISE_Users where username=@username ) )
end
else
set @result = 1
END
```
#### 4. Zuordnen zu Fetch-Gruppen:

#### **ODBC List > ISE ODBC**

#### **ODBC Identity Source**

![](_page_13_Picture_111.jpeg)

5. Abrufen der Gruppen und Hinzufügen dieser Gruppen zur ODBC-Identitätsquelle:

![](_page_14_Picture_41.jpeg)

6. Fügen Sie einen anderen Benutzer hinzu, der keiner Gruppe angehört:

ODRO List - TEE ODRO

insert into ISE\_Users(username, password) values('odbcuser2','odbcpass'); 7. Erstellen eines spezifischen Policy Set und Tests:

![](_page_14_Picture_42.jpeg)

b3560#test aaa group ISE236 odbcuser2 odbcpass legacy Attempting authentication test to server-group ISE236 using radius User authentication request was rejected by server.

b3560#test aaa group ISE236 odbcuser1 odbcpass legacy Attempting authentication test to server-group ISE236 using radius User was successfully authenticated.

![](_page_15_Picture_88.jpeg)

### Schritt 5: Konfigurieren des Abrufen von Attributen

1. Um dieses Beispiel zu vereinfachen, wird eine flache Tabelle für Attribute verwendet:

```
 CREATE TABLE [dbo].[User_Attributes](
[user_id] [int] NOT NULL,
[Attribute_Name] [varchar](max) NOT NULL,
[Attribute_Value] [varchar](max) NOT NULL
) ON [PRIMARY]
GO
ALTER TABLE [dbo].[User_Attributes] WITH CHECK ADD CONSTRAINT [FK_User_Attributes_ISE_Users]
FOREIGN KEY([user_id])
REFERENCES [dbo].[ISE_Users] ([user_id])
ON UPDATE CASCADE
ON DELETE CASCADE
GO
2. Erstellen Sie ein Attribut für einen der Benutzer:
```
INSERT [dbo].[User\_Attributes] ([user\_id], [Attribute\_Name], [Attribute\_Value]) VALUES (2, N'AwsomenessLevel', N'100') INSERT [dbo].[User\_Attributes] ([user\_id], [Attribute\_Name], [Attribute\_Value]) VALUES (2, N'UserType', N'admin')

#### 3. Erstellen einer gespeicherten Prozedur:

CREATE PROCEDURE [dbo].[ISEAttrsRetrieval] @username varchar(255), @result int output AS BEGIN if exists (select \* from ISE\_Users where username = @username) begin

```
set @result = 0
select attribute_name , attribute_value from user_attributes where USER_ID in(SELECT USER_ID
from ISE_Users where username = @username)
end
else
set @result = 1
END
```
#### 4. Zuordnen zu Attributen abrufen:

#### **ODBC List > ISE\_ODBC**

#### **ODBC Identity Source**

![](_page_16_Picture_42.jpeg)

#### 5. Abrufen der Attribute:

![](_page_16_Picture_43.jpeg)

![](_page_16_Picture_7.jpeg)

#### 6. Ändern Sie die ISE-Regeln:

![](_page_17_Picture_96.jpeg)

# Fehlerbehebung

Wenn die Verbindung nicht erfolgreich hergestellt werden kann, überprüfen Sie das Ereignisprotokoll von Windows. Verwenden Sie bei der ISE den Befehl show logging application prt-management.log tail beim Verbindungsversuch.

Beispiel für einen schlechten Authentifizierungsmodus:

```
bise236/admin# sh logg app prrt-management.log tail
2016-06-08 09:03:59,822 WARN [admin-http-pool177][]
cisco.cpm.odbcidstore.impl.MSSQLServerDbAccess -:bastien::- Connection to ODBC DB failed.
Exception: com.microsoft.sqlserver.jdbc.S
QLServerException: Login failed for user 'babaland\administrator'. ClientConnectionId:c74ade15-
4f34-415a-9a94-4c54c58c0fc3
com.microsoft.sqlserver.jdbc.SQLServerException: Login failed for user 'babaland\administrator'.
ClientConnectionId:c74ade15-4f34-415a-9a94-4c54c58c0fc3
at
com.microsoft.sqlserver.jdbc.SQLServerException.makeFromDatabaseError(SQLServerException.java:21
6)
at com.microsoft.sqlserver.jdbc.TDSTokenHandler.onEOF(tdsparser.java:254)
at com.microsoft.sqlserver.jdbc.TDSParser.parse(tdsparser.java:84)
at com.microsoft.sqlserver.jdbc.SQLServerConnection.sendLogon(SQLServerConnection.java:2908)
at com.microsoft.sqlserver.jdbc.SQLServerConnection.logon(SQLServerConnection.java:2234)
at com.microsoft.sqlserver.jdbc.SQLServerConnection.access$000(SQLServerConnection.java:41)
at
com.microsoft.sqlserver.jdbc.SQLServerConnection$LogonCommand.doExecute(SQLServerConnection.java
:2220)
at com.microsoft.sqlserver.jdbc.TDSCommand.execute(IOBuffer.java:5696)
at
com.microsoft.sqlserver.jdbc.SQLServerConnection.executeCommand(SQLServerConnection.java:1715)
at com.microsoft.sqlserver.jdbc.SQLServerConnection.connectHelper(SQLServerConnection.java:1326)
```
![](_page_18_Picture_50.jpeg)

#### Beispiel für Benutzer, die keine Berechtigungen zum Öffnen der Datenbank besitzen:

```
2016-06-08 09:13:57,842 WARN [admin-http-pool159][]
cisco.cpm.odbcidstore.impl.MSSQLServerDbAccess -:bastien::- Connection to ODBC DB failed.
Exception: com.microsoft.sqlserver.jdbc.SQLServerException: Cannot open database "ISEDB"
requested by the login. The login failed. ClientConnectionId:299c2956-6946-4282-b3ca-
2aa86642a821
com.microsoft.sqlserver.jdbc.SQLServerException: Cannot open database "ISEDB" requested by the
login. The login failed. ClientConnectionId:299c2956-6946-4282-b3ca-2aa86642a821
at
com.microsoft.sqlserver.jdbc.SQLServerException.makeFromDatabaseError(SQLServerException.java:21
6)
at com.microsoft.sqlserver.jdbc.TDSTokenHandler.onEOF(tdsparser.java:254)
at com.microsoft.sqlserver.jdbc.TDSParser.parse(tdsparser.java:84)
at com.microsoft.sqlserver.jdbc.SQLServerConnection.sendLogon(SQLServerConnection.java:2908)
at com.microsoft.sqlserver.jdbc.SQLServerConnection.logon(SQLServerConnection.java:2234)
```
at com.microsoft.sqlserver.jdbc.SQLServerConnection.access\$000(SQLServerConnection.java:41)

![](_page_19_Picture_104.jpeg)

Aktivieren Sie zur Fehlerbehebung bei DB-Vorgängen unter Administration > System > Logging > Debug Log Configuration die Option odbc-id-store auf DEBUG-Ebene.

Protokolle werden in der Datei prrt-management.log abgelegt.

Beispiel für odbuser2:

```
2016-06-08 12:26:56,009 DEBUG [Thread-4051][] cisco.cpm.odbcidstore.impl.OdbcIdStore -:::- ODBC
ID Store Operation: Authenticate Plain Text Password. Username=odbcuser2,
SessionID=0a3027ecLA_rJLKsS5QAzuRvluGWzdYe67rIgcG3MMQcpE8yKnw
2016-06-08 12:26:56,012 DEBUG [Thread-4051][] cisco.cpm.odbcidstore.impl.CustomerLog -:::- Write
customer log message: 24852
2016-06-08 12:26:56,012 DEBUG [Thread-4051][] cisco.cpm.odbcidstore.impl.OdbcConnectionPool -
:::- OdbcConnectionPool - get connection
2016-06-08 12:26:56,012 DEBUG [Thread-4051][] cisco.cpm.odbcidstore.impl.OdbcConnectionPool -
:::- OdbcConnectionPool - use existing connection
2016-06-08 12:26:56,013 DEBUG [Thread-4051][] cisco.cpm.odbcidstore.impl.OdbcConnectionPool -
:::- OdbcConnectionPool - connections in use: 1
2016-06-08 12:26:56,013 DEBUG [Thread-4051][] cisco.cpm.odbcidstore.impl.OdbcConnection -:::-
Authenticate plain text password
2016-06-08 12:26:56,013 DEBUG [Thread-4051][] cisco.cpm.odbcidstore.impl.OdbcConnection -:::-
Prepare stored procedure call, procname=ISEAuthUserPlainReturnsRecordset
2016-06-08 12:26:56,013 DEBUG [Thread-4051][] cisco.cpm.odbcidstore.impl.OdbcConnection -:::-
Using recordset to obtain stored procedure result values
2016-06-08 12:26:56,013 DEBUG [Thread-4051][] cisco.cpm.odbcidstore.impl.CustomerLog -:::- Write
customer log message: 24855
2016-06-08 12:26:56,013 DEBUG [Thread-4051][] cisco.cpm.odbcidstore.impl.OdbcConnection -:::-
Text: {call ISEAuthUserPlainReturnsRecordset(?, ?)}
2016-06-08 12:26:56,013 DEBUG [Thread-4051][] cisco.cpm.odbcidstore.impl.OdbcConnection -:::-
Setup stored procedure input parameters, username=odbcuser2, password=***
2016-06-08 12:26:56,014 DEBUG [Thread-4051][] cisco.cpm.odbcidstore.impl.OdbcConnection -:::-
Execute stored procedure call
2016-06-08 12:26:56,017 DEBUG [Thread-4051][] cisco.cpm.odbcidstore.impl.OdbcConnection -:::-
```
Process stored procedure results 2016-06-08 12:26:56,017 DEBUG [Thread-4051][] cisco.cpm.odbcidstore.impl.OdbcConnection -:::- Obtain stored procedure results from recordset 2016-06-08 12:26:56,017 DEBUG [Thread-4051][] cisco.cpm.odbcidstore.impl.OdbcConnection -:::- Received result recordset, number of columns=4 2016-06-08 12:26:56,017 DEBUG [Thread-4051][] cisco.cpm.odbcidstore.impl.OdbcConnection -:::- Results successfully parsed from recordset 2016-06-08 12:26:56,018 DEBUG [Thread-4051][] cisco.cpm.odbcidstore.impl.OdbcConnectionPool - :::- OdbcConnectionPool - release connection 2016-06-08 12:26:56,018 DEBUG [Thread-4051][] cisco.cpm.odbcidstore.impl.OdbcConnectionPool - :::- OdbcConnectionPool - connections in use: 0 2016-06-08 12:26:56,018 DEBUG [Thread-4051][] cisco.cpm.odbcidstore.impl.OdbcIdStore -:::- Call to ODBC DB succeeded 2016-06-08 12:26:56,018 DEBUG [Thread-4051][] cisco.cpm.odbcidstore.impl.OdbcAuthResult -:::- Authentication result: code=0, Conection succeeded=false, odbcDbErrorString=No Error, odbcStoredProcedureCustomerErrorString=null, accountInfo=This is a very good user, give him all access, group=11 2016-06-08 12:26:56,019 DEBUG [Thread-4051][] cisco.cpm.odbcidstore.impl.CustomerLog -:::- Write customer log message: 24853 2016-06-08 12:26:56,026 DEBUG [Thread-84][] cisco.cpm.odbcidstore.impl.OdbcIdStore -:::- ODBC ID Store Operation: Get all user groups. Username=odbcuser2, SessionID=0a3027ecLA\_rJLKsS5QAzuRvluGWzdYe67rIgcG3MMQcpE8yKnw 2016-06-08 12:26:56,029 DEBUG [Thread-84][] cisco.cpm.odbcidstore.impl.OdbcIdStore -:::- ODBC ID Store Operation: Fetch user groups. Username=odbcuser2, SessionID=0a3027ecLA\_rJLKsS5QAzuRvluGWzdYe67rIgcG3MMQcpE8yKnw 2016-06-08 12:26:56,029 DEBUG [Thread-84][] cisco.cpm.odbcidstore.impl.CustomerLog -:::- Write customer log message: 24869 2016-06-08 12:26:56,029 DEBUG [Thread-84][] cisco.cpm.odbcidstore.impl.OdbcConnectionPool -:::- OdbcConnectionPool - get connection 2016-06-08 12:26:56,029 DEBUG [Thread-84][] cisco.cpm.odbcidstore.impl.OdbcConnectionPool -:::- OdbcConnectionPool - use existing connection 2016-06-08 12:26:56,029 DEBUG [Thread-84][] cisco.cpm.odbcidstore.impl.OdbcConnectionPool -:::- OdbcConnectionPool - connections in use: 1 2016-06-08 12:26:56,029 DEBUG [Thread-84][] cisco.cpm.odbcidstore.impl.OdbcConnection -:::- Fetch user groups 2016-06-08 12:26:56,029 DEBUG [Thread-84][] cisco.cpm.odbcidstore.impl.OdbcConnection -:::- Prepare stored procedure call, procname=ISEGroupsRetrieval 2016-06-08 12:26:56,029 DEBUG [Thread-84][] cisco.cpm.odbcidstore.impl.OdbcConnection -:::- Text: {call ISEGroupsRetrieval(?,?)} 2016-06-08 12:26:56,029 DEBUG [Thread-84][] cisco.cpm.odbcidstore.impl.OdbcConnection -:::- Setup stored procedure input parameters, username=odbcuser2 2016-06-08 12:26:56,029 DEBUG [Thread-84][] cisco.cpm.odbcidstore.impl.OdbcConnection -:::- Execute stored procedure call 2016-06-08 12:26:56,031 DEBUG [Thread-84][] cisco.cpm.odbcidstore.impl.OdbcConnection -:::- Process stored procedure results 2016-06-08 12:26:56,032 DEBUG [Thread-84][] cisco.cpm.odbcidstore.impl.OdbcConnection -:::- Received epmty result set, no groups/attributes data can be obtained 2016-06-08 12:26:56,032 DEBUG [Thread-84][] cisco.cpm.odbcidstore.impl.OdbcConnection -:::- Result code indicates success 2016-06-08 12:26:56,033 DEBUG [Thread-84][] cisco.cpm.odbcidstore.impl.OdbcConnectionPool -:::- OdbcConnectionPool - release connection 2016-06-08 12:26:56,033 DEBUG [Thread-84][] cisco.cpm.odbcidstore.impl.OdbcConnectionPool -:::- OdbcConnectionPool - connections in use: 0 2016-06-08 12:26:56,033 DEBUG [Thread-84][] cisco.cpm.odbcidstore.impl.OdbcIdStore -:::- Call to ODBC DB succeeded 2016-06-08 12:26:56,033 DEBUG [Thread-84][] cisco.cpm.odbcidstore.impl.CustomerLog -:::- Write customer log message: 24870 2016-06-08 12:26:56,033 DEBUG [Thread-84][] cisco.cpm.odbcidstore.impl.OdbcIdStore -:::- ODBC ID Store Operation: Get all user groups. Got groups... 2016-06-08 12:26:56,033 DEBUG [Thread-84][] cisco.cpm.odbcidstore.impl.OdbcIdStore -:::- ODBC ID Store Operation: Get all user groups. Username=odbcuser2, ExternalGroups=[] 2016-06-08 12:26:56,033 DEBUG [Thread-84][] cisco.cpm.odbcidstore.impl.OdbcIdStore -:::- ODBC ID Store Operation: Fetch user attributes. Username=odbcuser2, SessionID=0a3027ecLA\_rJLKsS5QAzuRvluGWzdYe67rIgcG3MMQcpE8yKnw

2016-06-08 12:26:56,033 DEBUG [Thread-84][] cisco.cpm.odbcidstore.impl.CustomerLog -:::- Write customer log message: 24872 2016-06-08 12:26:56,033 DEBUG [Thread-84][] cisco.cpm.odbcidstore.impl.OdbcConnectionPool -:::- OdbcConnectionPool - get connection 2016-06-08 12:26:56,033 DEBUG [Thread-84][] cisco.cpm.odbcidstore.impl.OdbcConnectionPool -:::- OdbcConnectionPool - use existing connection 2016-06-08 12:26:56,033 DEBUG [Thread-84][] cisco.cpm.odbcidstore.impl.OdbcConnectionPool -:::- OdbcConnectionPool - connections in use: 1 2016-06-08 12:26:56,033 DEBUG [Thread-84][] cisco.cpm.odbcidstore.impl.OdbcConnection -:::- Fetch user attributes 2016-06-08 12:26:56,033 DEBUG [Thread-84][] cisco.cpm.odbcidstore.impl.OdbcConnection -:::- Prepare stored procedure call, procname=ISEAttrsRetrieval 2016-06-08 12:26:56,033 DEBUG [Thread-84][] cisco.cpm.odbcidstore.impl.OdbcConnection -:::- Text: {call ISEAttrsRetrieval(?,?)} 2016-06-08 12:26:56,033 DEBUG [Thread-84][] cisco.cpm.odbcidstore.impl.OdbcConnection -:::- Setup stored procedure input parameters, username=odbcuser2 2016-06-08 12:26:56,033 DEBUG [Thread-84][] cisco.cpm.odbcidstore.impl.OdbcConnection -:::- Execute stored procedure call 2016-06-08 12:26:56,035 DEBUG [Thread-84][] cisco.cpm.odbcidstore.impl.OdbcConnection -:::- Process stored procedure results 2016-06-08 12:26:56,035 DEBUG [Thread-84][] cisco.cpm.odbcidstore.impl.OdbcConnection -:::- Received result recordset, total number of columns=2 2016-06-08 12:26:56,035 DEBUG [Thread-84][] cisco.cpm.odbcidstore.impl.OdbcConnection -:::- According to column number expect multiple rows (vertical attributes/groups retured result) 2016-06-08 12:26:56,035 DEBUG [Thread-84][] cisco.cpm.odbcidstore.impl.OdbcConnection -:::- Fetched data: AwsomenessLevel=100 2016-06-08 12:26:56,035 DEBUG [Thread-84][] cisco.cpm.odbcidstore.impl.OdbcConnection -:::- Fetched data: UserType=admin 2016-06-08 12:26:56,035 DEBUG [Thread-84][] cisco.cpm.odbcidstore.impl.OdbcConnection -:::- Results successfully parsed from recordset 2016-06-08 12:26:56,035 DEBUG [Thread-84][] cisco.cpm.odbcidstore.impl.OdbcConnection -:::- Result code indicates success 2016-06-08 12:26:56,036 DEBUG [Thread-84][] cisco.cpm.odbcidstore.impl.OdbcConnectionPool -:::- OdbcConnectionPool - release connection 2016-06-08 12:26:56,036 DEBUG [Thread-84][] cisco.cpm.odbcidstore.impl.OdbcConnectionPool -:::- OdbcConnectionPool - connections in use: 0 2016-06-08 12:26:56,036 DEBUG [Thread-84][] cisco.cpm.odbcidstore.impl.OdbcIdStore -:::- Call to ODBC DB succeeded 2016-06-08 12:26:56,036 DEBUG [Thread-84][] cisco.cpm.odbcidstore.impl.CustomerLog -:::- Write customer log message: 24873 2016-06-08 12:26:56,036 DEBUG [Thread-84][] cisco.cpm.odbcidstore.impl.OdbcIdStore -:::- ODBC ID Store Operation: Get all user attrs. Username=odbcuser2, Setting ISE\_ODBC.AwsomenessLevel to 100 2016-06-08 12:26:56,036 DEBUG [Thread-84][] cisco.cpm.odbcidstore.impl.OdbcIdStore -:::- ODBC ID Store Operation: Get all user attrs. Username=odbcuser2, Setting ISE\_ODBC.UserType to admin